# **カルネオンライン申請 利用登録方法の説明 (法人登録)**

**一般社団法人 日本商事仲裁協会**

# **カルネオンライン申請 利用登録方法の説明(法人登録) 利用登録方法の説明(個人登録)**

- 推奨動作環境 ● [推奨動作環境](#page-2-0)
- 利用登録方法 ● [利用登録方法](#page-2-0)
- 仮登録
- 仮登録人力
	- 人力内容の確認
	- 送信完了
- 登録甲請書の作成
- ロクイン
	- カルネ発給甲請に係る登録甲請書の作成- 説明
	- 登録者情報の人力
	- 管埋者の人力
	- 申請者情報の入力 ● [申請者情報の入力](#page-7-0)
	- 入力内容の確認 ● [入力内容の確認](#page-7-0)
	- カルネ発給申請に係る登録申請書の印刷 ● [カルネ発給申請に係る登録申請書の印刷](#page-8-0)
	- 印刷後の流れ ● [印刷後の流れ](#page-10-0)

# <span id="page-2-0"></span>**推奨動作環境**

- OS: Windows または Macの、メーカーがサポートしているバージョン。
- ブラウザ: Chrome、Firefox、Edge (Chronium版)、Safari の最新版。
- 画面の解像度:幅1600px、高さ1080px以上
- インターネット接続速度:2Mbps以上
- 表計算ソフト: Microsoft Excel 2013 以降または Libre Office 5 以降。もしくはGoogle Spreadsheet。

# 利用登録方法

- カルネ電子申請システムをご利用になるには、利用登録手続きが必要です。
- このマニュアルでは、初めてカルネ電子申請システムをご利用になるための、利用登録手続きの画面 操作方法について説明いたします。
- 事前に、Webサイト「ご利用の流れ ( https://carnet.jcaa.or.jp/flow/ )」の「利用登録」をご覧 いただき「利⽤登録( https://regist.jcaa.or.jp/cs/user\_regist )」にお進みください。

<span id="page-3-0"></span>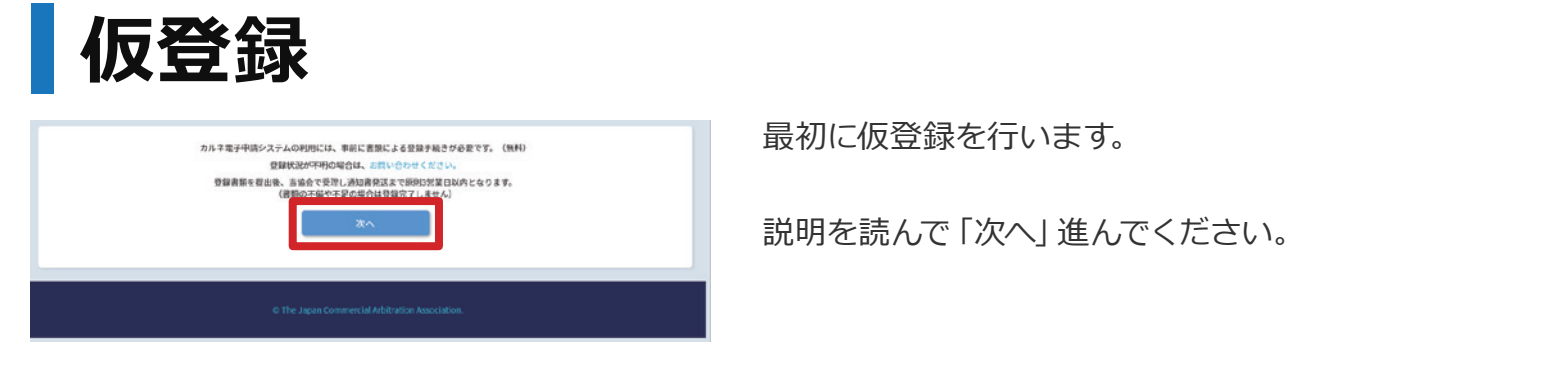

### **仮登録入力**

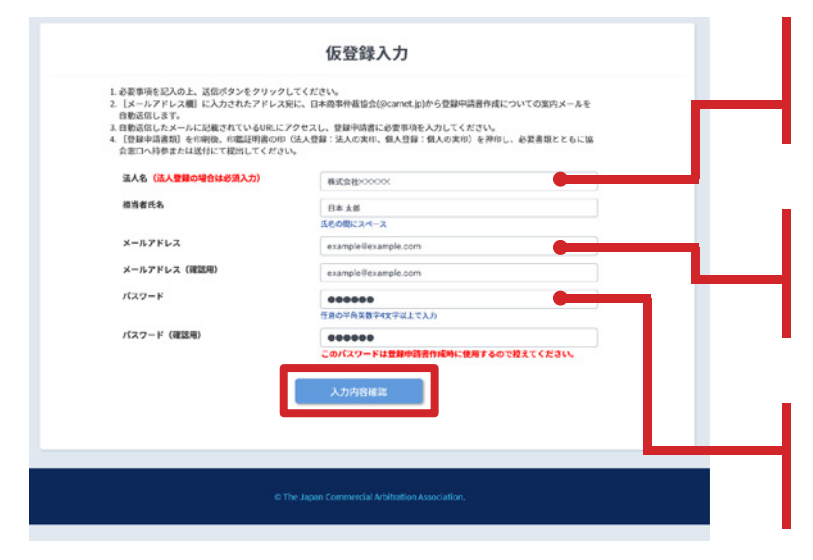

法人名:この入力の有無で、法人か個人かを判別 いたします。法人の方は法人名を必ずご入力くだ さい。

メールアドレスに本登録用の URLが送信されますので、本登録に使用するパソコ ンで受信できるメールアドレスをご入力ください。

パスワード;パスワードは仮登録のためだけのもの ですが、本登録が完了するまではかならず覚えて おいてください。

### **入力内容の確認**

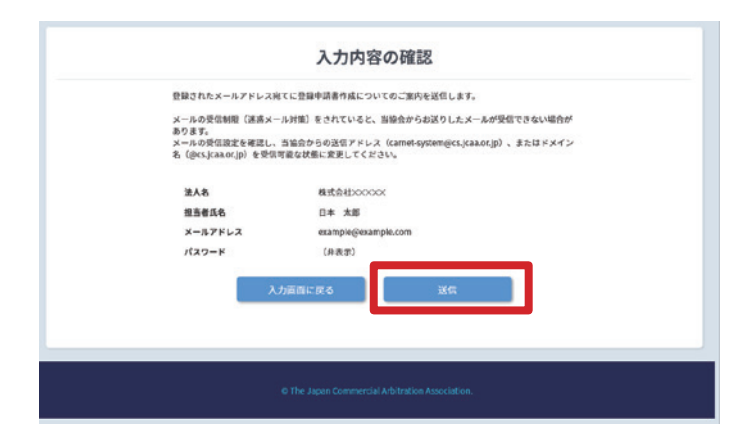

入力内容を確認し、「送信」してください。

<span id="page-4-0"></span>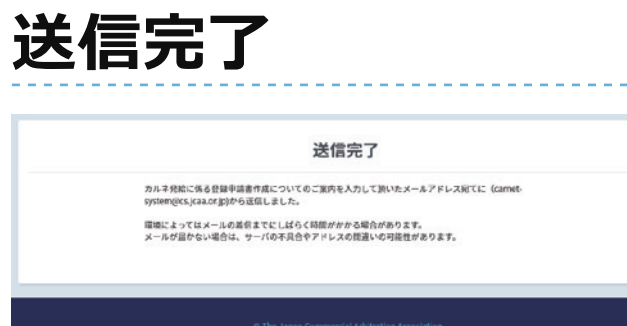

送信が完了すると、この画面が表示されます。

しばらくすると、「カルネ電子申請システム利用に係る 登録申請書作成についてのご案内」というタイトルのメ ールが届きます。

株式会社✕✕✕✕✕ 日本 太郎 様 このメールはカルネ発給申請に係る登録の手続きのご案 内です。 ▼下記アドレスより登録申請書を作成してください。

(登録されたパスワードの入力が必要です)

https://xxxxxxxxxxxxx/create\_app/XXXXXXXXXXXX

 上記アドレスの有効期限は 2020年○月✕日までです。 期限内に登録申請書の作成を完了してください。

メールが届いたら、それまでの画面は閉じて構いま せん。

上記メールのURLをクリックし、登録申請書の作成に 進みます。登録申請書の作成は仮登録から10日以内に お願いします。10日を過ぎた場合にはこのURLは無効 になりますので、もう一度最初から仮登録を行ってくだ さい。

# <span id="page-5-0"></span>**登録申請書の作成**

- 利用登録は書類を提出する必要があります。この画面では登録申請書の作成を行い、最後に印刷を 行います。印刷できるパソコンで入力を行ってください。
- 登録申請書作成画面は複数ページにわたりますが「保存して次へ」ボタンを押すたびに一旦保存され ます。途中ブラウザを閉じてしまったり、作業を中断してパソコンをシャットダウンした場合でも、ロ グインし直すと続きの入力が可能です。
- 保存期間は仮登録開始から10日間です。

## **ログイン**

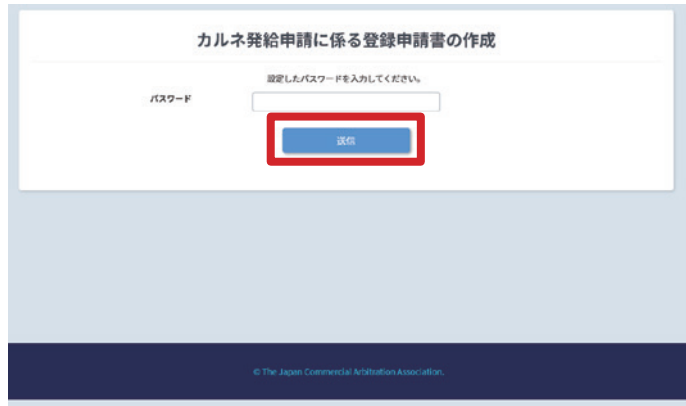

仮登録時に登録したパスワードを入力してログイン します。

#### **カルネ発給申請に係る登録申請書の作成 - 説明**

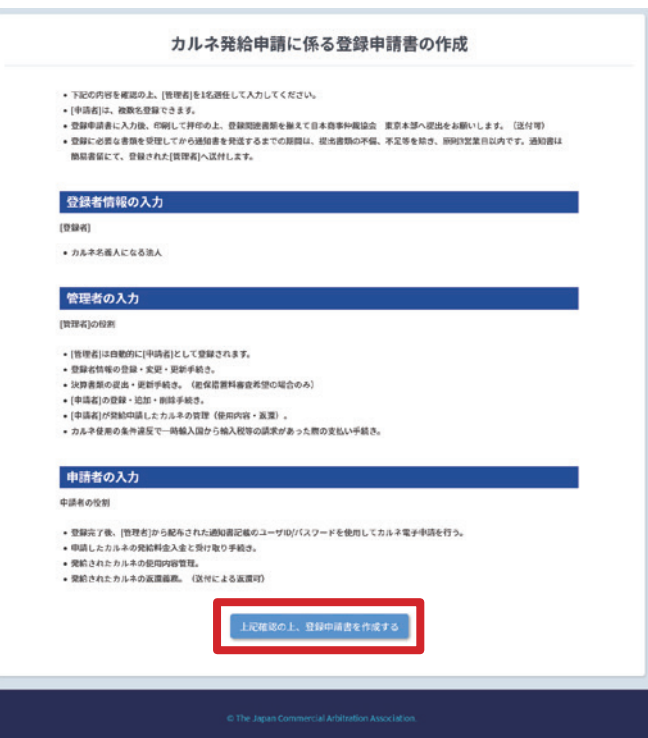

この画面には入力項目はありませんが、[登録者][管 理者][申請者]の違いとそれぞれの役割について十分 に理解した上で次に進んでください。

#### <span id="page-6-0"></span>**登録者情報の入力**

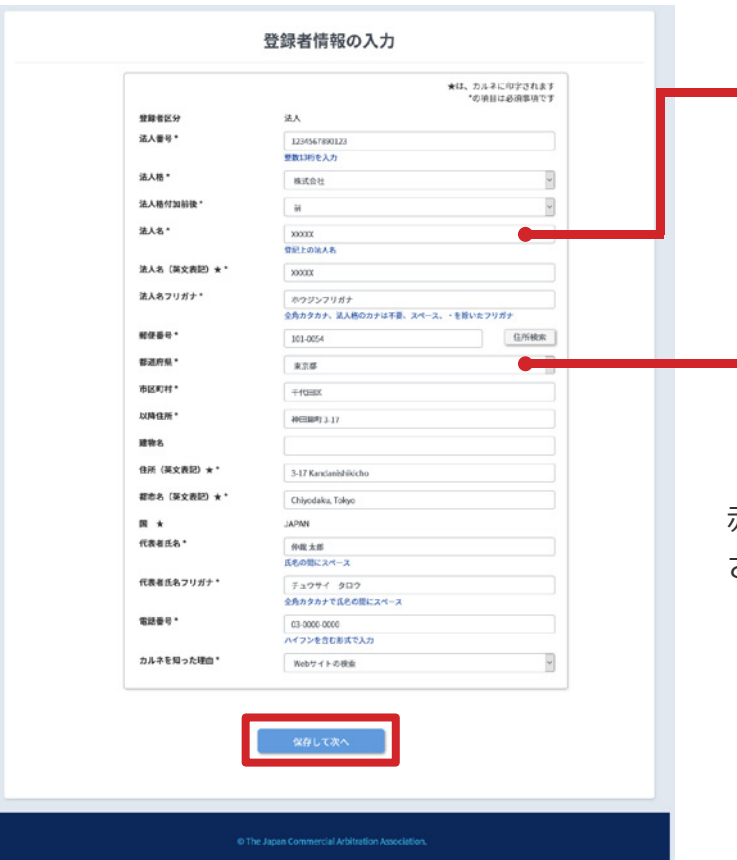

法人:この画面は法人か個人かで入力項目が異なり ます。法人なのに法人名欄が表示されていない場合 には仮登録時の法人名欄の入力が漏れていますの で、仮登録からやり直してください。

住所:ここに入力する住所は法人の登記書類記載 の本店所在地です。管理者の勤務地が本店所在地 と異なる場合でも必ず法人の本店所在地をご入力 ください。

赤字の注意が出る場合には入力の内容を修正してくだ さい。

#### **管理者の入力**

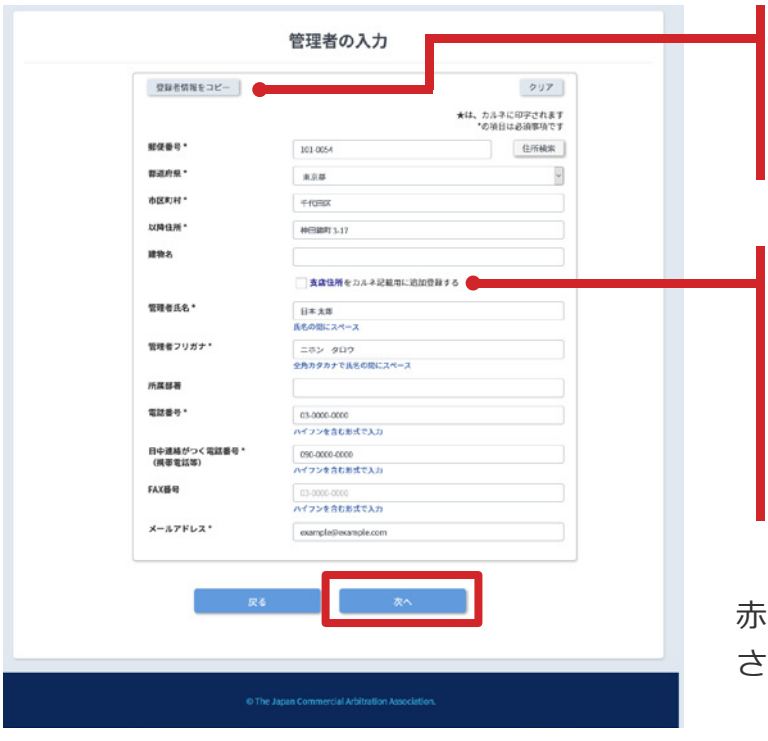

登録者情報をコピー︓管理者の所在地がすでに入力 済みの法人所在地と同じ場合にはこのボタンを押 すことで入力を省略できます。**利用登録の完了通知 書は、この画面で入力した管理者宛に届きます。**

支店住所をカルネ記載用に追加登録する:カルネ には入力した本店所在地が印字されます。**支店住 所をカルネに印字したい場合にはこの欄にチェッ クを入れ、英文支店住所を入力してください。**カ ルネ申請時に支店住所を選択することができるよ うになります。

赤字の注意が出る場合には入力の内容を修正してくだ さい。

#### <span id="page-7-0"></span>**申請者情報の入力**

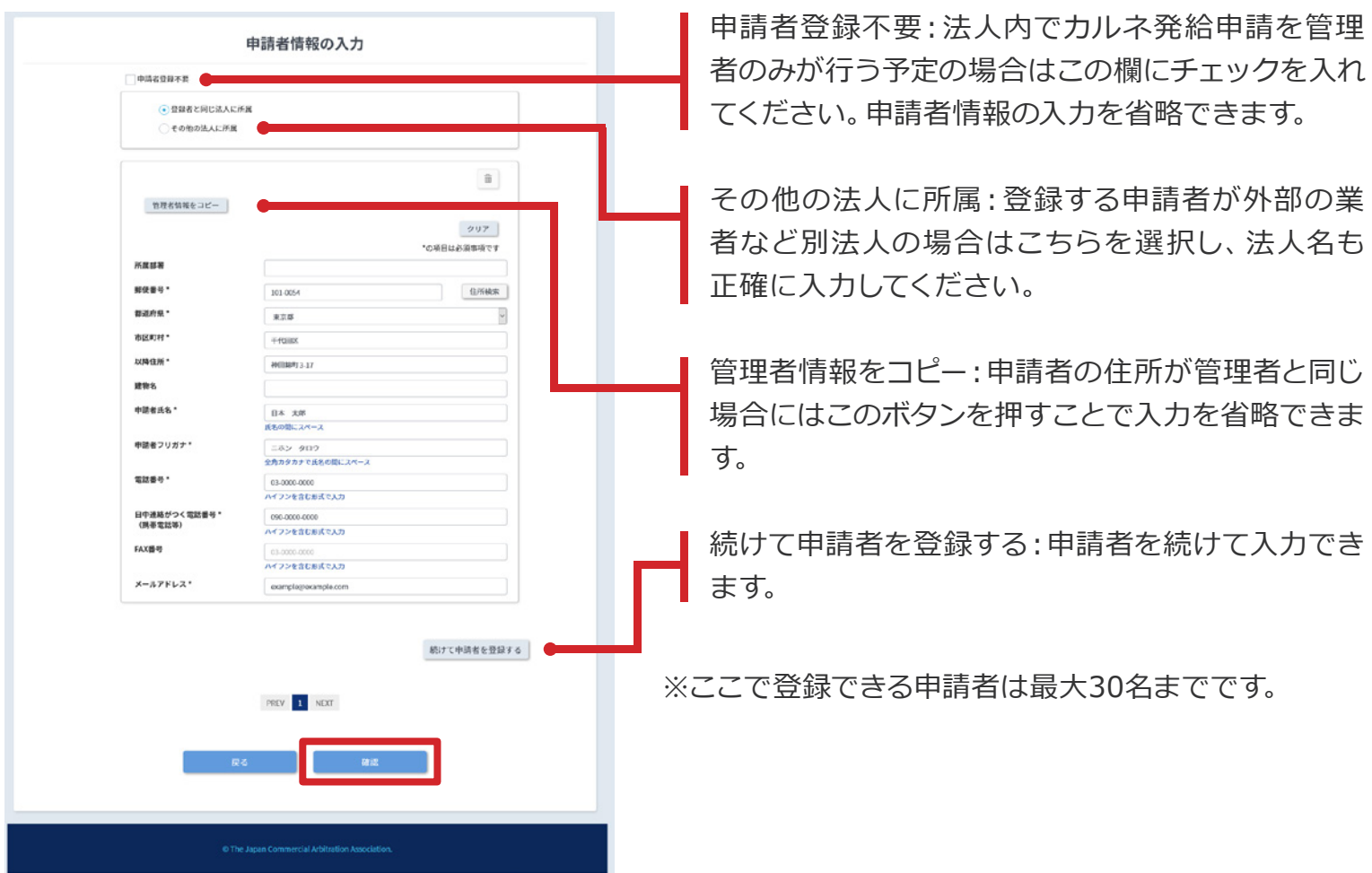

### **入力内容の確認**

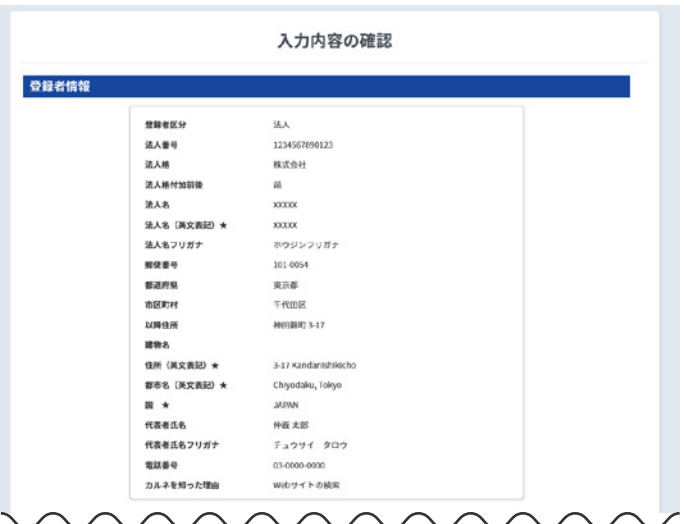

この画面ですべての入力内容を確認します。

#### <span id="page-8-0"></span>**入力内容の確認(続き)**

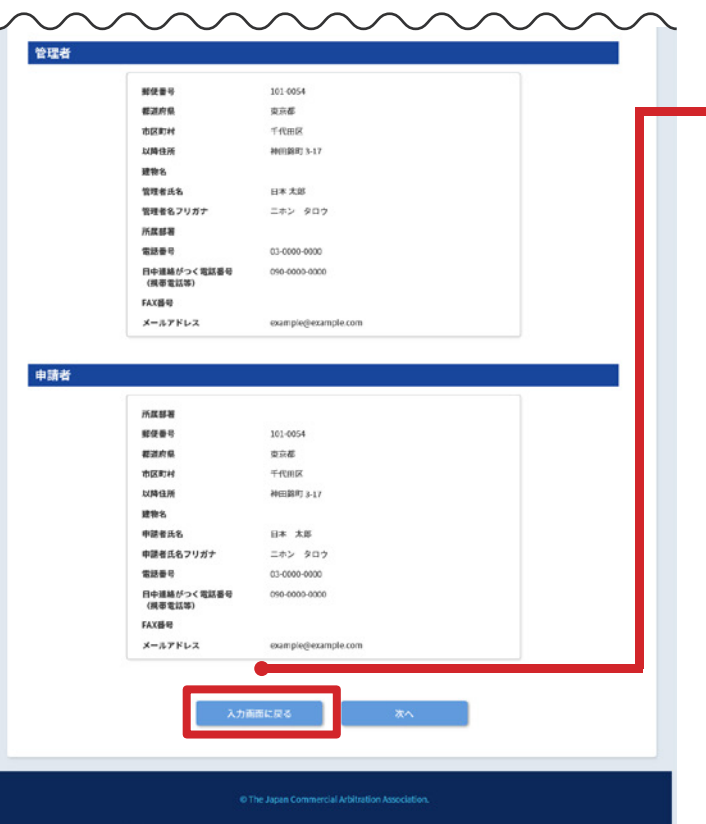

入力画面に戻る:申請者情報を修正したい場合はこ のボタンを押してください。

※登録者情報または管理者情報、申請者情報を修正 したい場合:「入力画面に戻る」のボタンを押し、修 正したい画面まで戻り入力してください。

#### **カルネ発給申請に係る登録申請書の印刷**

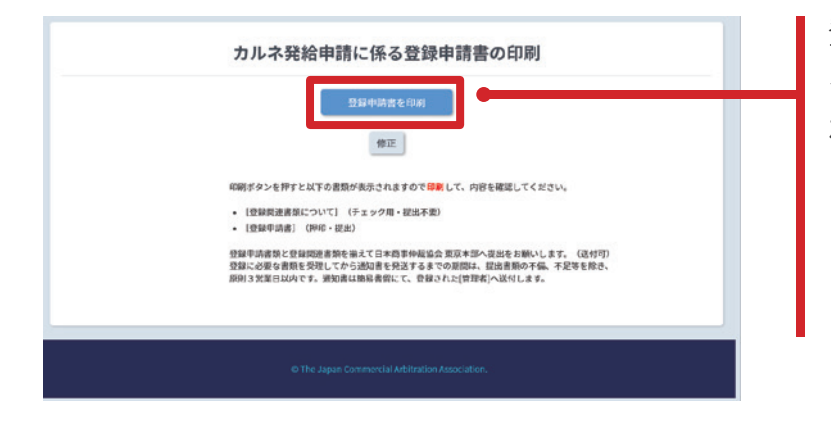

登録申請書を印刷 | ボタン を押すと別タブで印刷イメージ(PDF)が表示さ れます。

※登録者情報または管理者情報、申請者情報を修正 したい場合:「修正」ボタンを押し、修正したい画面 まで戻り入力してください。

### **カルネ発給申請に係る登録申請書の印刷(続き)**

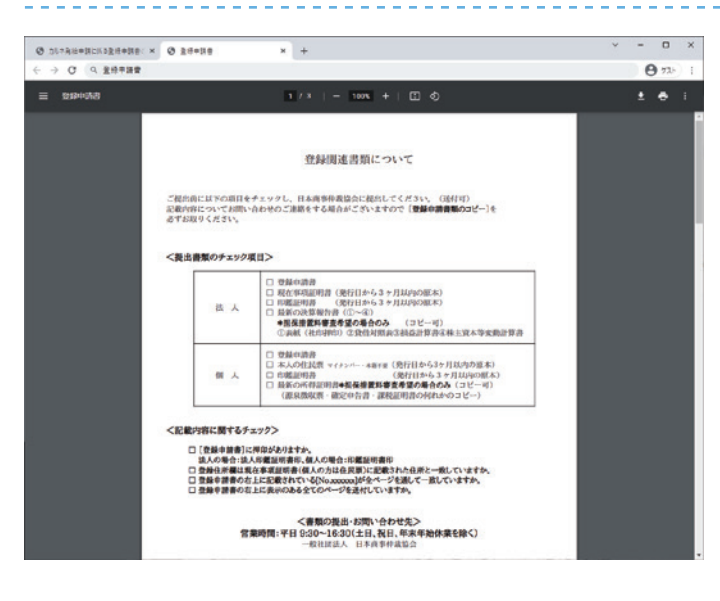

右上の印刷ボタンで印刷してください。

※見た目はブラウザにより多少異なります

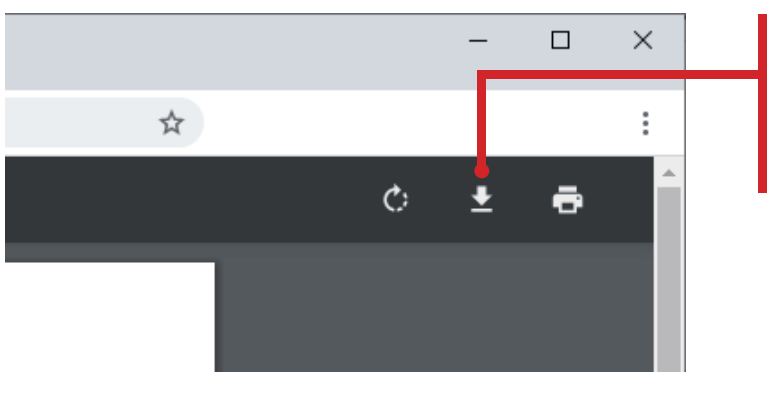

PDFを保存する場合はこのボタンを押しダウンロ ードしてください。

※見た目はブラウザにより多少異なります

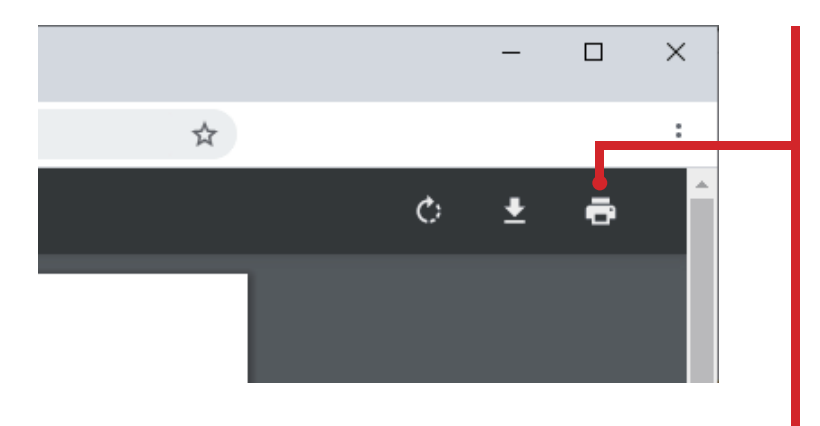

印刷イメージ(PDF)や印刷後に修正箇所を見つけ た場合は、印刷画面に戻り「修正」ボタンを押して入 力内容を編集してください。

印刷画面を閉じた場合は、メールのリンクから再度 ログインし、修正したい画面まで進み入力してくだ さい。

申請書は何度も印刷ができますが、提出する用紙 を間違いのないように注意してください。

#### <span id="page-10-0"></span>**印刷後の流れ**

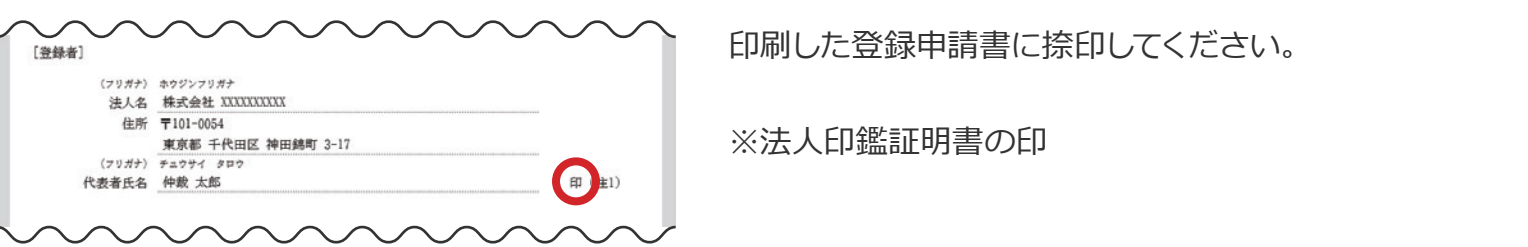

- 印刷した登録申請書と登録関連書類を揃えて、日本商事仲裁協会東京本部へ提出をお願いします。( 送付可)
- 登録書類を受理してから、ユーザID/パスワードなど記載の通知書は原則3営業日以内に発送します。( 提出書類の不備、不足等を除く)
- 通知書は簡易書留にて、登録された [管理者] へ送付します。 ([申請者] を複数登録した場合も [管理 者]に一括送付)